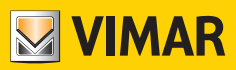

Manuale Installatore

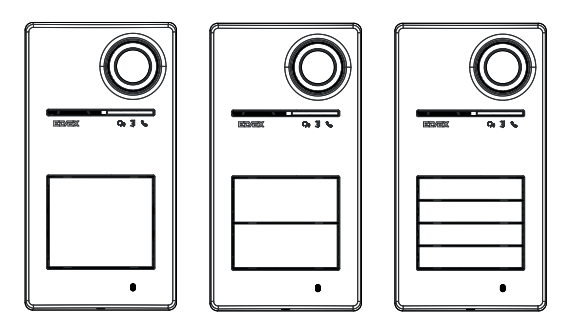

**Roxie**

# **40170**

Posto esterno per Kit Due Fili Plus

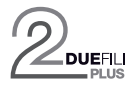

**ELVOX** Door entry

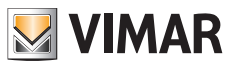

## Indice

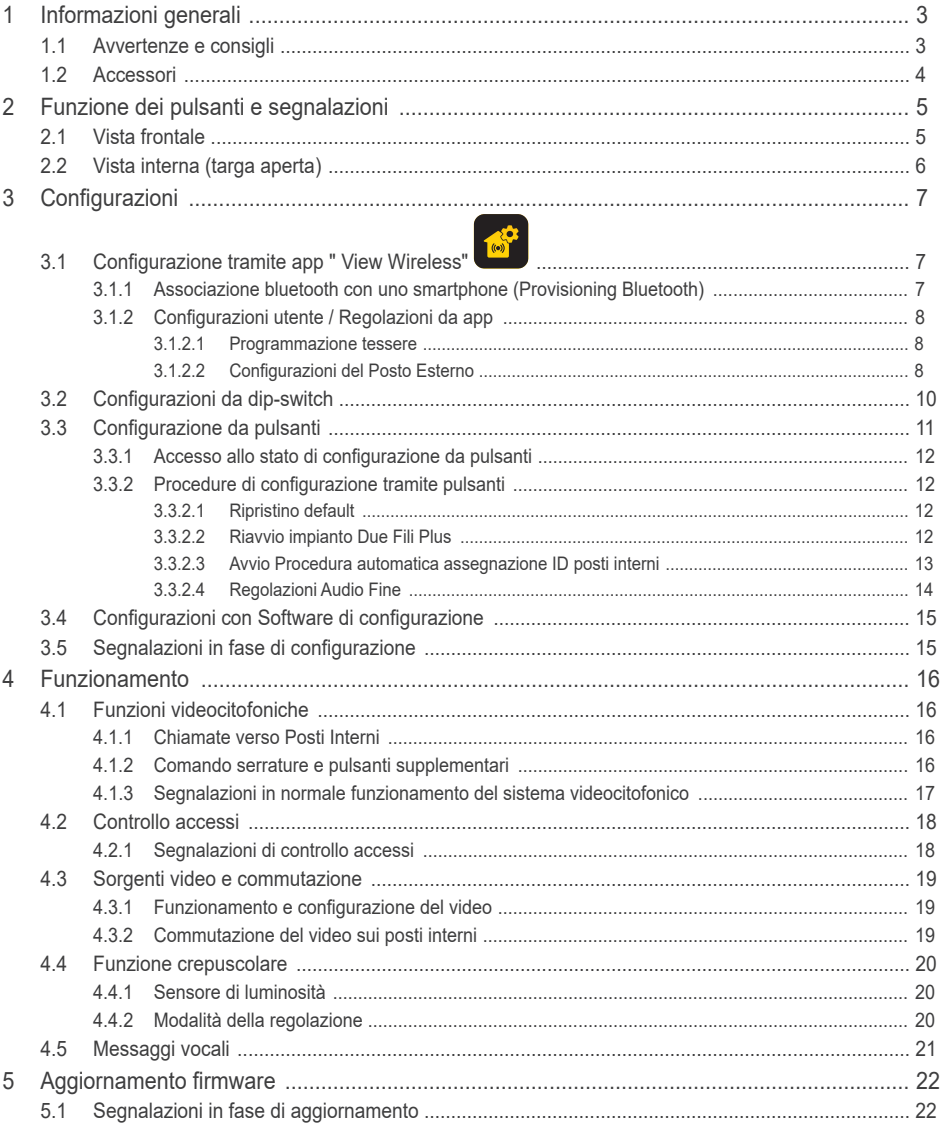

 $\circled{1}$ 

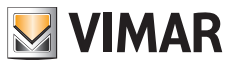

## **1 Informazioni generali**

Posto esterno per sistema Due Fili Plus da completare con pulsanti (accessori), da 1 a 4 pulsanti di chiamata.

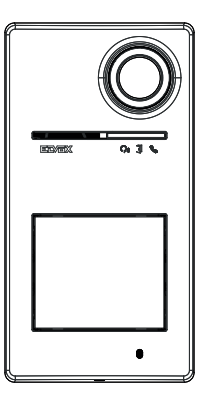

### **1.1 Avvertenze e consigli**

#### **Avvertenze per l'installazione**:

Per l'installazione vedere foglio istruzione contenuto nella confezione.

Nel caso di modifica dell'impianto (sostituzioni di posti esterni, nuovi cablaggi, ecc.) farlo a posto esterno spento. Rimuovere la pellicola di protezione della lente telecamera solamente al termine dell'installazione.

#### **Manutenzione**:

Eseguire la pulizia utilizzando un panno morbido. Non versare acqua sull'apparecchio e non utilizzare alcun tipo di prodotto chimico.

#### **Avvertenze per l'utente**:

Non aprire o manomettere l'apparecchio. In caso di guasto avvalersi di personale specializzato.

#### **Consigli sulla configurazione dell'impianto**

Se nell'impianto è presente un Gateway connesso IoT ed è garantita sempre la connettività della targa con la rete Bluetooth del sistema View Wireless (non ci sono problemi di copertura del segnale con il Gateway connesso IoT o hai un nodo di sistema vicino alla targa) dopo aver opportunamente configurato la targa con l'app View Wireless potrai aprire la serratura dall'app View tramite il sistema domotico. In automatico il Gateway connesso IoT riconoscerà la targa come un'apertura possibile nel tuo sistema domotico. Un esempio d'impiego è una targa al piano fuori dall'ufficio.

Se non è garantita la connessione della targa alla rete Bluetooth del sistema View Wireless allora con l'app View Wireless si deve creare un impianto videocitofonico di controllo accessi a sé stante per la targa/targhe (senza connessione verso il Gateway connesso IoT). Un esempio d'impiego è una targa al termine del vialetto, lontano dall'edificio e senza un buon collegamento Bluetooth con il sistema View Wireless.

Nel caso in cui non tu non disponga di domotica View Wireless ma domotica By-Me con gateway videocitofonico, la targa verrà aggiunta all'impianto videocitofonico.

Se disponi di un posto interno connesso via rete Wi-Fi, allora potrai comandare le funzioni supportate dal tuo posto interno videocitofonico tramite l'app View (ad esempio aprire la serratura dall'app, effettuare un'autoaccensione, …)

Per configurare il dispositivo da app segui i passi descritti in "Procedura di configurazione e messa in servizio con standard Bluetooth technology", nel capitolo "Procedura di configurazione e messa in servizio" del manuale View Wireless.

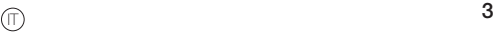

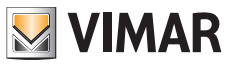

### **1.2 Accessori**

• Kit pulsanti (da acquistare separatamente):

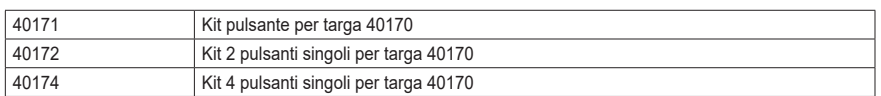

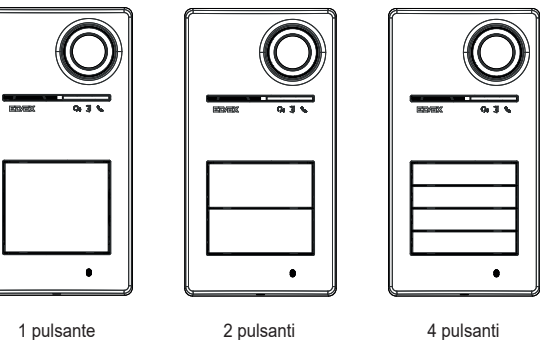

40170 + 40171 40170 + 40172 40170 + 40174

• Chiavi a transponder per lettore RFID:

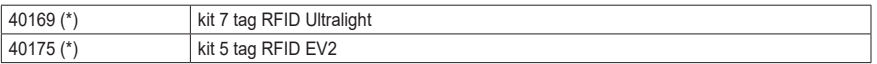

\* *Nota: le tag Ultralight 40169, non sono acquisibili direttamente da smartphone iOS. Per garantire un corretto funzionamento con altri dispositivi di controllo accessi Vimar, utilizzare le tag EV2 40175.*

#### • Card per lettore RFID:

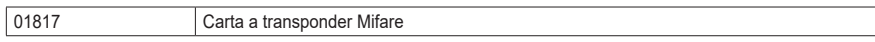

**ELVOX** Videocitofonia

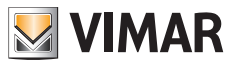

### Roxie: 40170

- **Funzione dei pulsanti e segnalazioni**
- **2.1 Vista frontale**

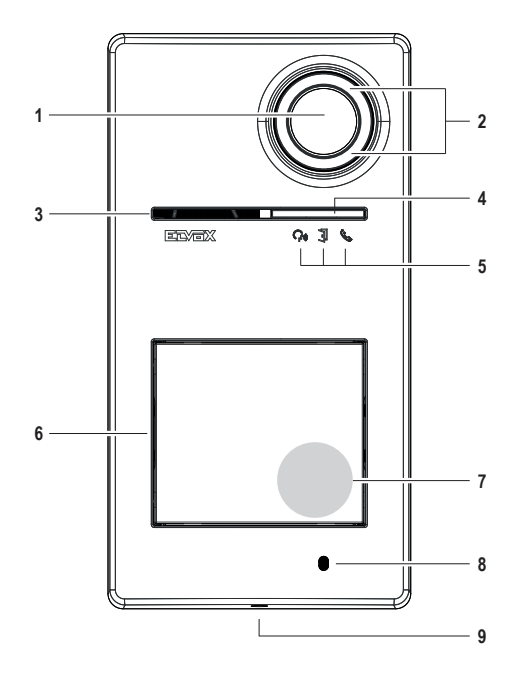

- - Telecamera
- 2 Illuminatore telecamera
- - Altoparlante
- - Sensore di luminosità
- Led di segnalazione
- - Pulsante/i di chiamata
- - Zona di lettura chiavi/card a transponder
- - Microfono
- Vite di chiusura placca (chiusura in senso antiorario)

**ELVOX** Videocitofonia

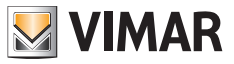

### Roxie: 40170

## **2.2 Vista interna (targa aperta)**

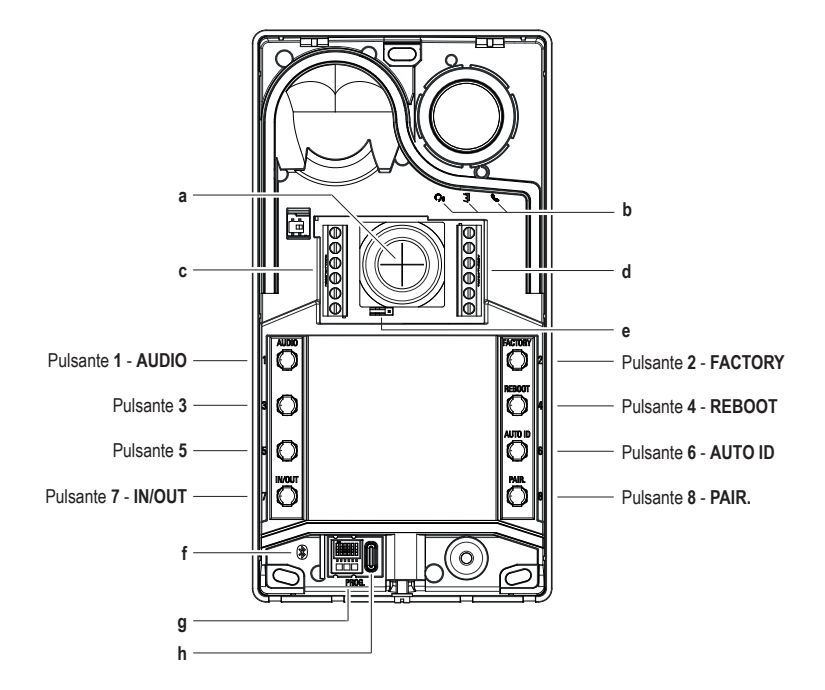

- **a** Ingresso cavi
- **b** LED di segnalazione
- **c-d** Morsettiere di collegamento<br> **e** Jumper configurazione conta
- **Jumper configurazione contatto NO/NC**
- **f** LED Blu<br>**g** Dip-switc
- **g** Dip-switch di configurazione<br>**h** Connettore USB tipo C
- **Connettore USB tipo C**

## **3 Configurazioni**

Le configurazioni del posto esterno sono possibili nelle seguenti modalità:

- 1. Configurazione tramite app "View Wireless"
- 2. Configurazione tramite pulsanti del posto esterno stesso
- 3. Configurazione tramite dip-switch
- 4. Configurazione con software di sistema "SaveProg"

*Una delle novità di questo posto esterno è la possibilità di configurarlo con app "View Wireless". La configurazione tramite app View Wireless permette di programmare la gran parte dei parametri del posto esterno in modo rapido e intuitivo.*

### **3.1 Configurazione tramite app " View Wireless"**

L'app "View Wireless" consente di configurare un sottoinsieme di parametri tipici di un posto esterno Due Fili Plus e di gestire la parte di controllo accessi.

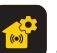

Scarica dagli store l'app View Wireless sulla tablet/smartphone che userai per la configurazione.

Quando il dispositivo viene alimentato per la prima configurazione si consiglia di ricercare eventuali nuovi firmware e di effettuare l'aggiornamento.

Per le operazioni di configurazione su sistema Bluetooth si veda il manuale istruzioni dell'app View Wireless.

Si veda lista configurazioni nel paragrafo 3.1.2.

#### **3.1.1 Associazione bluetooth con uno smartphone (Provisioning Bluetooth)**

È il processo di aggiunta di un nuovo dispositivo a una rete Bluetooth di dispositivi Vimar.

*La configurazione prevede che la targa sia aperta e che i pulsanti siano tolti dalla base.*

*La procedura è attivabile entro 15 minuti dall'alimentazione elettrica del posto esterno.*

*Nota: se il posto esterno è già stato aggiunto ad un impianto View Wireless e si ha necessità di cambiare smartphone, basterà utilizzare lo stesso account View Wireless sul nuovo smartphone; se, invece, è variato l'account View Wireless allora bisogna ripristinare il posto esterno (factory default) ed eseguire nuovamente l'associazione.*

- 1. Togliere e dare alimentazione al posto esterno.
- 2. Entrare in stato di configurazione:
	- a. Premere e tenere premuto per almeno 6 secondi il pulsante **7**, fino a che il posto esterno emette un tono acustico di conferma con LED verde acceso fisso.
	- b. Se non precedentemente disabilitato, inserire il **PIN** di accesso (pulsanti **1**, **2**, **3**, **4** di default). L'ingresso in stato di configurazione è segnalato da un tono acustico e dal LED verde lampeggiante
- 3. Entro 30 secondi, premere e tenere premuto per almeno 4 secondi il pulsante **8** per avviare la procedura di associazione bluetooth del posto esterno con uno smartphone con app *View Wireless installata*.
- 4. Il LED blu inizia a lampeggiare velocemente; a questo punto il posto esterno entra in fase di segnalazione *"beaconing"* che dura 2 minuti e notifica la sua disponibilità all'app per avviare la procedura di associazione bluetooth.
- 5. Ad "*associazione bluetooth*" avvenuta, il LED blu lampeggia 4 volte di seguito lentamente. Nel caso non venga avviata la procedura, avviene l'uscita dallo stato di segnalazione "*beaconing*" dopo 2 minuti.

La durata dello scan da parte dell'app di dispositivi disponibili dura 30 secondi.

*Nota: si consiglia di cambiare il PIN di accesso e tenerlo abilitato.*

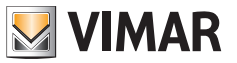

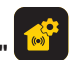

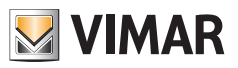

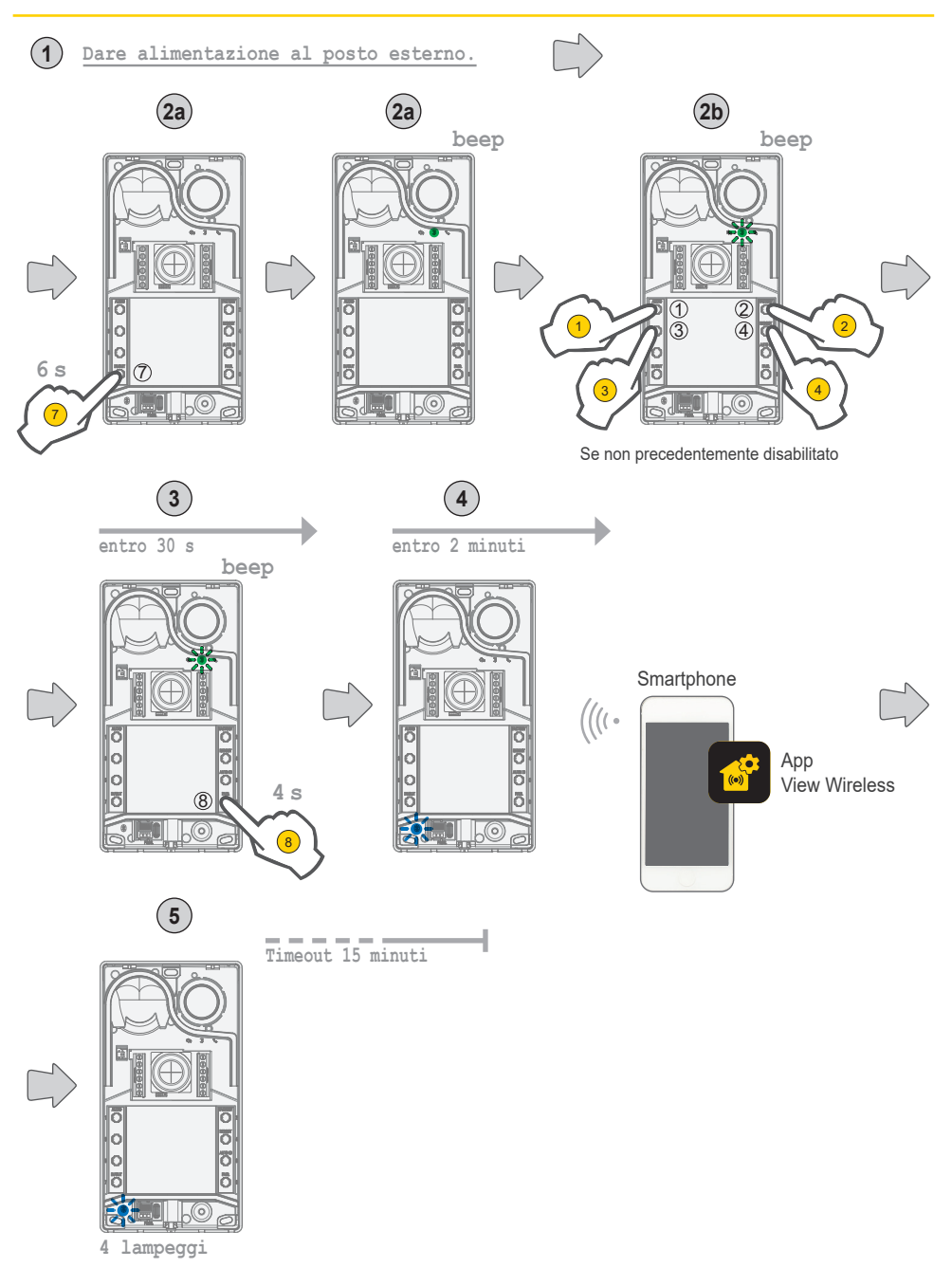

 $\overline{\mathbf{8}}$ 

![](_page_8_Picture_1.jpeg)

#### **3.1.2 Configurazioni utente / Regolazioni da app**

#### **3.1.2.1 Programmazione tessere**

• La programmazione delle tessere avviene da app View Wireless (con profilo Amministratore).

#### **3.1.2.2 Configurazioni del Posto Esterno**

#### **Profilo installatore**

Tramite l'app View Wireless puoi configurare i seguenti parametri della targa, dal profilo installatore:

Parametri di sistema:

• Nome, posizione e visibilità

Parametri Videocifononici:

- Numero di pulsanti
- • Gestione e Intensità illuminazione LED tasti e telecamera
- • Tempo risposta, conversazione e autoaccensione
- • Abilitazione toni chiamata (suoneria on/off): cicli, melodie e volume della suoneria
- • Associazione azionamento relè con apriporta posto interno e/o comando apriporta (se attivo)
- • Tempo di attivazione del relè e del comando apriporta da posto interno
- Abilitazione del supporto dei messaggi vocali del dispositivo, con impostazione del relativo volume e lingua
- • Abilitazione PIN di accesso (on/off)
- Impostazione livelli audio speaker e microfono
- • Impostazione dell'attuazione realizzata da una tessera valida (tra serratura, relè, serratura+relè e attuazione remota)
- • Configurazioni ID del posto esterno nel sistema Due Fili Plus
- Mappatura pulsanti del posto esterno
- Avvio Procedura automatica assegnazione ID posti interni (funzione attivabile solo da targa master)
- Funzione serrature comuni
- • Riavvio impianto

Inoltre dal profilo installatore è possibile effettuare sul posto esterno:

- • L'aggiornamento e la verifica del firmware
- • La rimozione del dispositivo, con il successivo ripristino dei relativi parametri di default

#### **Profilo amministratore**

Tramite l'app View Wireless puoi configurare i seguenti parametri della targa, dal profilo amministratore:

- • La gestione delle tessere d'accesso: aggiunta, gestione e cancellazione delle tessere.
- • Gestione e intensità illuminazione LED tasti e telecamera
- • Abilitazione toni chiamata (suoneria on/off): cicli di suoneria, melodie e volume
- Abilitazione del supporto del dispositivo tramite messaggi vocali, con impostazione del relativo volume e lingua
- • L'aggiornamento e la verifica del firmware

Da profilo installatore è possibile gestire anche il profilo di amministratore scegliendo l'opportuna voce "Amministra" alla fine della procedura di prima installazione.

 $\widehat{I}$  9

![](_page_9_Picture_1.jpeg)

## **3.2 Configurazioni da dip-switch**

Sono disponibili 6 dip-switch con le funzioni di configurazione riportate nella tabella seguente:

![](_page_9_Figure_5.jpeg)

Le sorgenti di configurazione SaveProg, app e dip-switch hanno la stessa priorità, prevale l'ultima impostazione fatta e lavorano in modo esclusivo. Inoltre, le modifiche di una sorgente non vengono aggiornate in tempo reale su un'altra.

L'impostazione fatta da dip-switch viene letta in modo continuo dal posto esterno (non dipende dallo stato di configurazione).

Nel caso l'impostazione da dip switch diventi obsoleta (caso di nuova programmazione da parte di SaveProg o app), mentre il posto esterno è aperto ed a riposo ci sarà una segnalazione di warning "dip-switch non attendibili" (vedi capitolo "Segnalazioni a LED"), che indica una qualsiasi configurazione dei dip-switch come non allineata.

Il ripristino delle configurazioni di fabbrica (factory default), viene trattato come una programmazione forzata: a seguito di un ripristino non vengono letti i dip-switch (che vengono quindi invalidati).

**ELVOX** Videocitofonia

![](_page_10_Picture_1.jpeg)

### Roxie: 40170

### **3.3 Configurazione da pulsanti**

La configurazione prevede che la targa sia aperta e che i pulsanti siano tolti dalla base. La configurazione avviene agendo sui pulsanti **1**-**2**-**3**-**4**-**5**-**6**-**7**-**8**.

![](_page_10_Figure_5.jpeg)

### **3.3.1 Accesso allo stato di configurazione da pulsanti**

- **AVVIO DELLA CONFIGURAZIONE (pulsante 7 + PIN se abilitato)**
	- o **per entrare in stato di configurazione:** 
		- **-** pressione prolungata pulsante **7** per almeno 6 s, fino a che il posto esterno emette un tono acustico di conferma con LED verde acceso fisso.
		- **-** inserire il **PIN** di accesso se abilitato (di default è **1, 2, 3, 4**); il LED verde inizia a lampeggiare.
- *• Se il PIN è abilitato il dispositivo emette un tono, si accendono i LED di retroilluminazione e si attiva la segnalazione di "inserimento del PIN";*
	- *o l'utente introduce il PIN di 4 cifre:*
		- *- se è corretto il posto esterno emette un tono di "ingresso in configurazione" e il LED verde inizia a lampeggiare. Lo stato è di configurazione attiva.*
		- *- se è errato viene emesso un tono di "operazione non permessa" e il LED rosso lampeggia. Lo stato è quello di riposo.*
- *• Se il PIN è disabilitato il dispositivo emette un tono acustico e il led verde lampeggia (vedi capitolo "Segnalazioni in fase di configurazione"). Lo stato è di configurazione attiva.*
- **USCITA ( Pulsante 7 / timeout 30 s )**
	- o **per uscire dalla modalità di configurazione:** premere a lungo il pulsante **7** (per almeno 3 s) fino a feedback acustico/ visivo di uscita dallo stato di configurazione (il LED verde smette di lampeggiare e viene emesso un tono acustico "beep").

![](_page_11_Picture_1.jpeg)

#### **3.3.2 Procedure di configurazione tramite pulsanti**

*Per procedere con le seguenti configurazioni è necessario essere entrati in stato di configurazione, come descritto nel capitolo precedente 3.3.1.*

#### **3.3.2.1 Ripristino default**

Cancella tutto il contenuto delle configurazioni del posto esterno (comprese l'associazione Bluetooth e le chiavi o card di controllo accessi memorizzate) e lo ripristina allo stato di fabbrica.

- 1. Premere il pulsante **2** per almeno 4 secondi.
- 2. Conferma avvenuta operazione con tono acustico e con segnalazione di "conferma avvenuta operazione".

#### *Funziona solo entro 1 minuto dall'alimentazione elettrica del posto esterno.*

*Se viene tentata la procedura dopo il minuto, il LED rosso lampeggia e viene emesso un tono di "operazione non permessa". Una volta ripristinato il dispositivo allo stato di fabbrica, è attivabile la procedura di associazione bluetooth per i successivi 15 minuti, come se il dispositivo fosse stato rialimentato.*

#### **3.3.2.2 Riavvio impianto Due Fili Plus**

- 1. Premere il pulsante **4** per almeno 4 secondi.
- 2. Conferma avvenuta operazione con tono acustico e la segnalazione di "conferma avvenuta operazione".
- 3. Al riavvio dell'impianto viene riavviato anche il posto esterno.

#### *Funziona solo entro 1 minuto dall'alimentazione elettrica del posto esterno.*

*Se viene tentata la procedura dopo il minuto, il LED rosso lampeggia e viene emesso un tono di "operazione non permessa".*

![](_page_12_Picture_1.jpeg)

### **3.3.2.3 Avvio Procedura automatica assegnazione ID posti interni**

Prevede che sia stato configurato precedentemente il numero delle utenze (valida se posto esterno master).

- 1. Premere il pulsante **6** per almeno 4 secondi.
- 2. Conferma avvenuta operazione con il tono acustico e la segnalazione di "conferma avvenuta operazione".
- 3. Premere il primo pulsante da cui partire con l'associazione degli ID (ordine dall'alto al basso) entro 30 secondi, altrimenti il dispositivo esce dallo stato di configurazione. Anche dopo la pressione del pulsante il dispositivo esce dallo stato di configurazione.
- 4. L'uscita dalla procedura automatica assegnazione ID posti interni per timeout è dopo 30 minuti oppure da specifico pulsante **6** per 4 s (viene emesso il tono di "uscita dallo stato"), dopo essere rientrati in modalità configurazione con il pulsante **7**.

*Se il posto esterno non è master allora viene emesso una segnalazione visiva e acustica di "operazione non permessa".*

![](_page_12_Figure_10.jpeg)

![](_page_13_Picture_1.jpeg)

### **3.3.2.4 Regolazioni Audio Fine**

#### **La regolazione audio qui descritta avviene da targa aperta, una volta chiusa il risultato percepito dell'audio sarà diverso.**

- Premere **1** per almeno 4 secondi finché i LED dei cartellini portanomi iniziano a lampeggiare (avvio configurazione audio); a questo punto il posto esterno va a riposo (fuori dallo stato di configurazione).
- • con posto esterno in conversazione a seguito di una chiamata/autoaccensione, agendo sui seguenti pulsanti avverrà la relativa impostazione in modo persistente (a fine corsa ci sarà una segnalazione sonora di "set audio").
	- a. **1 2** si regola l'altoparlante;
	- b. **3 4** si regola il microfono;
- • La procedura di regolazione termina con:
	- - una pressione del pulsante **7**;
	- una chiusura della chiamata da posto interno;
	- un timeout del posto esterno (fine comunicazione con il posto interno);

É possibile l'impostazione di un livello audio su 10 livelli disponibili.

### **Segnalazioni in fase di regolazione audio**

![](_page_13_Picture_474.jpeg)

![](_page_14_Picture_1.jpeg)

## **3.4 Configurazioni con Software di configurazione**

E' possibile configurare il posto esterno in maniera avanzata utilizzando il software SaveProg. SaveProg è un software per PC creato per la configurazione avanzata dei Sistemi Due Fili Plus. Per ulteriori informazioni si rimanda al relativo software.

## **3.5 Segnalazioni in fase di configurazione**

![](_page_14_Picture_6.jpeg)

![](_page_14_Picture_373.jpeg)

## **4 Funzionamento**

### **4.1 Funzioni videocitofoniche**

### **4.1.1 Chiamate verso Posti Interni**

Il posto esterno può gestire fino a 4 chiamate videocitofoniche verso 4 utenti interni.

**Corrispondenza di default dei pulsanti di chiamata - Codice ID del sistema Due Fili Plus**

![](_page_15_Picture_7.jpeg)

![](_page_15_Picture_9.jpeg)

![](_page_15_Picture_11.jpeg)

1 pulsante di chiamata 2 pulsanti di chiamata 4 pulsanti di chiamata

#### **4.1.2 Comando serrature e pulsanti supplementari**

È possibile comandare una serratura elettrica collegata direttamente ai morsetti **S+** e **S-** e collegare un pulsante supplementare locale per apertura serratura ai morsetti **CA+** e **CA-**.

In alternativa i morsetti **CA+** e **CA-** sono configurabili (da SaveProg e dip-switch), come ingresso di un sensore per segnalazione "Porta aperta".

![](_page_15_Picture_16.jpeg)

![](_page_15_Picture_17.jpeg)

![](_page_16_Picture_1.jpeg)

## **4.1.3 Segnalazioni in normale funzionamento del sistema videocitofonico**

![](_page_16_Figure_4.jpeg)

![](_page_16_Picture_203.jpeg)

![](_page_17_Picture_1.jpeg)

### **4.2 Controllo accessi**

Il posto esterno è dotato di lettore per il controllo accessi tramite chiavi o card a transponder.

Il funzionamento del lettore avviene nella zona indicata nell'immagine sotto.

![](_page_17_Picture_6.jpeg)

Le chiavi/card attivano sempre la stessa attuazione configurata del sistema Due Fili Plus. Questa può essere la serratura, il relè o le estensioni previste dal sistema.

La configurazione **di chiavi o card a transponder** avviene da app View Wireless (con profilo Amministratore). Per ulteriori informazioni fare riferimento al manuale "View Wireless" disponibile nel sito *www.vimar.com*.

### **4.2.1 Segnalazioni di controllo accessi**

![](_page_17_Figure_10.jpeg)

![](_page_18_Picture_1.jpeg)

### **4.3 Sorgenti video e commutazione**

Il posto esterno possiede due possibili sorgenti video visualizzabili nei posti interni durante la comunicazione:

- la telecamera interna, "video interno"
- un ingresso per telecamera esterna tipo TVCC, "video esterno"

#### **Caratteristiche della telecamera interna:**

- Angolo di Visione H = 130°
- • Risoluzione PAL 480 TVL
- $\cdot$  Fps pal = 25/s
- • Telecamera a Colori
- $\cdot$  Lux Min  $\leq 0.1$

#### **Caratteristiche del video esterno:**

Il collegamento di una telecamera esterna può essere fatto ai morsetti predisposti (**V-** e **V+**).

Le caratteristiche elettriche della connessione per il video esterno sono:

- • terminazione video è in AC
- • lunghezza massima del cavo collegabile è di 30 m

#### **4.3.1 Funzionamento e configurazione del video**

E' possibile configurare in fase d'installazione la modalità d'uso delle sorgenti video, selezionando:

- 1. il segnale video principale, scegliendo tra video interno e esterno:
- 2. il numero di video da visualizzare, tra singolo video o due video;

La configurazione avviene da dip-switch o da SaveProg.

#### **4.3.2 Commutazione del video sui posti interni**

Nel caso siano stati configurati due video, durante una comunicazione è possibile commutare il video visualizzato sul posto interno.

Nei posti interni Tab 5S Up 40515, Tab 7S Up 40517 e nella relativa app utente è disponibile un tasto specifico per effettuare la funzione di commutazione del segnale video.

Negli altri posti interni si potranno usare entrambe le seguenti possibilità:

- • il comando "pan/zoom";
- • F1/F2.

![](_page_19_Picture_1.jpeg)

### **4.4 Funzione crepuscolare**

Funzione crepuscolare per la regolazione automatica dell'intensità dell'illuminazione in funzione della luce ambientale. La regolazione ha effetto sui LED bianchi di illuminazione della zona di ripresa e sui LED di retroilluminazione dei pulsanti.

### **4.4.1 Sensore di luminosità**

La regolazione automatica della luminosità è fatta con un sensore di luminosità ambientale.

#### **4.4.2 Modalità della regolazione**

Il funzionamento dei LED della camera e dei cartellini funzionano come spiegato di seguito, con due modalità di regolazione, per app e SaveProg così descritte:

#### Da app

- • in modalità **giorno/notte** (luce/buio)
	- o con la **luce** i LED della camera e dei cartellini *sono spenti*; questa modalità configura il posto esterno con un valore di intensità 0, *in automatico*; (Nessuna regolazione da parte dell'utente).
	- o con il **buio** i livelli della *camera e* dei *cartellini sono impostabili indipendentemente* tra di loro.
- • in modalità **24h** (sempre attivo), si impostano i valori di luminosità per i led della camera e per quelli dei cartellini. E' possibile anche lo spegnimento totale di entrambi.

#### Da SaveProg

- in **giorno/notte** (luce/buio):
	- o con la **luce** i livelli della *camera e* dei *cartellini sono impostabili indipendentemente* tra di loro.
	- o con il **buio** i livelli della *camera e* dei *cartellini sono impostabili indipendentemente* tra di loro.
- • in modalità **24h** (sempre attivo), si impostano i valori di luminosità per i led della camera e per quelli dei cartellini. E' possibile anche lo spegnimento totale di entrambi.

#### **Stato luce/buio**

Il sensore di luminosità stabilisce lo stato **giorno/notte** (luce/buio), la cui soglia viene definita in fabbrica e non risulta modificabile dall'utente.

**Nota**: se la regolazione avviene da app durante una chiamata, l'impostazione dei LED avviene dalla chiamata successiva.

Sintesi

![](_page_19_Picture_606.jpeg)

![](_page_20_Picture_2.jpeg)

### **4.5 Messaggi vocali**

Il dispositivo è dotato di messaggi vocali, abilitabili da SaveProg e app. Sono disabilitati di default e se vengono abilitati il default è Italiano. Questi i messaggi previsti:

- In chiamata
- Fine chiamata
- Porta aperta
- Attivazione ausiliaria
- No risposta
- • Occupato
- Parlare

Lingue dei messaggi vocali:

• Italiano, Inglese, Francese, Tedesco, Spagnolo, Greco, Portoghese, Russo, Svedese, Olandese, Polacco, Arabo.

![](_page_21_Picture_1.jpeg)

## **5 Aggiornamento firmware**

L'aggiornamento avviene da:

- PC, usando FWUpdate in SaveProg, via connessione USB (connettore USB C)
- Tramite il sotware FWUpdate i firmware da aggiornare sono due, da eseguire in ordine opportuno seguendo le indicazioni del Software.
- • da app "View Wireless".

Durante la fase di aggiornamento il feedback utente da posto esterno è fornito dai LED di segnalazione. E' possibile aggiornare anche la sintesi vocale, usando SaveProg.

Fare riferimento alle guide in SaveProg e View Wireless per maggiori dettagli.

#### **Aggiornamento del firmware del posto esterno da app View Wireless**

- • nella fase di aggiornamento deve essere attivo un unico canale di aggiornamento, o SaveProg oppure View Wireless
- • non scollegare l'alimentazione del posto esterno durante l'aggiornamento e assicurarsi che lo smartphone sia carico
- posizionarsi entro un metro dal posto esterno e non fare operazioni sullo stesso o sullo smartphone durante la fase di aggiornamento (per esempio scollegare il Bluetooth, killare le app…).

#### **Segnalazioni in fase di aggiornamento** (LED rosso)

- • Acceso fisso, mentre il bootloader è attivo;
- • Lampeggiante (in modo irregolare), durante la cancellazione e la scrittura.

### **5.1 Segnalazioni in fase di aggiornamento**

![](_page_21_Figure_18.jpeg)

![](_page_21_Picture_387.jpeg)

**ELVOX** Videocitofonia

Roxie: 40170

![](_page_22_Picture_2.jpeg)

![](_page_23_Picture_0.jpeg)